## **Issue: Blank Hyperion screen after initial login.**

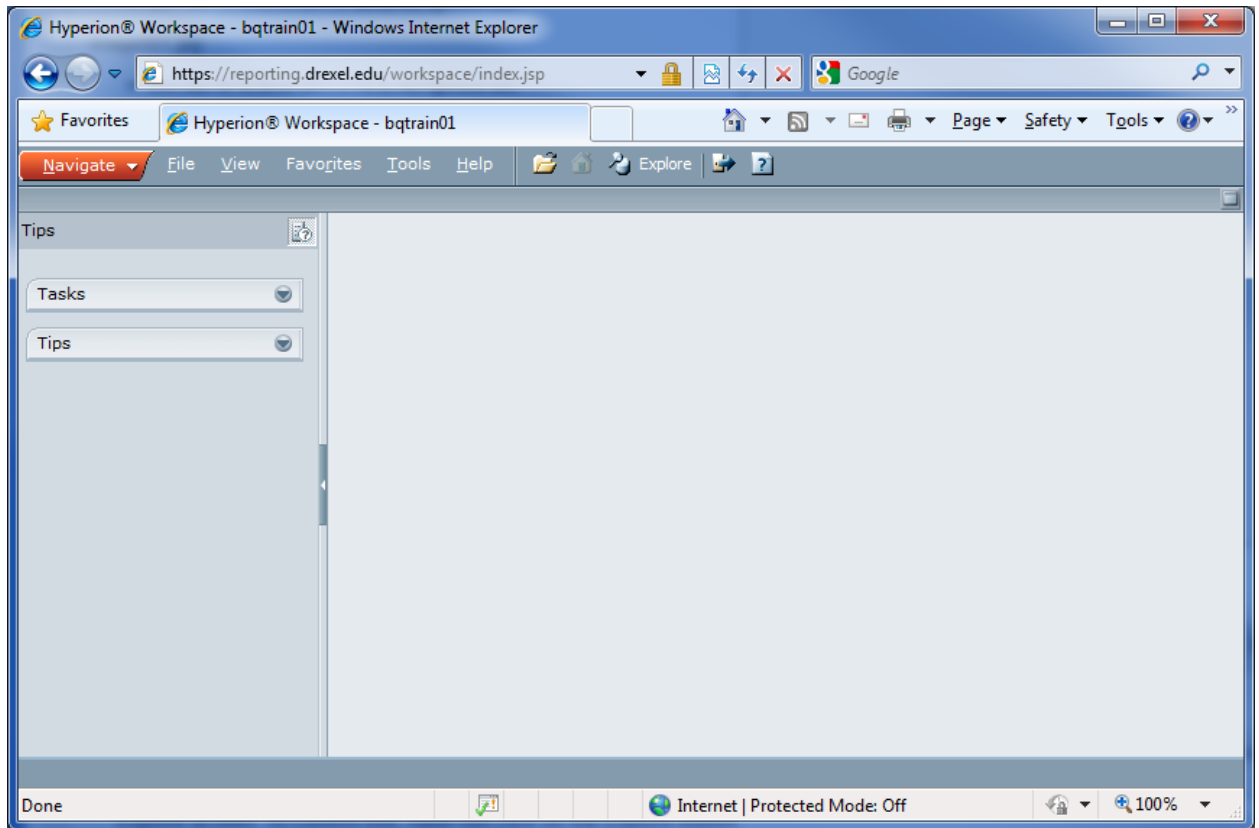

There are a few things to check first:

- Make sure you have access to Hyperion.
	- o To determine if you have access, look for the **8** Explore button in the Hyperion Toolbar

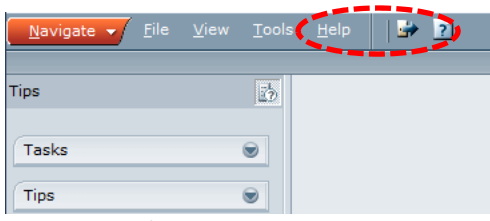

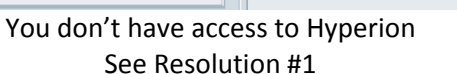

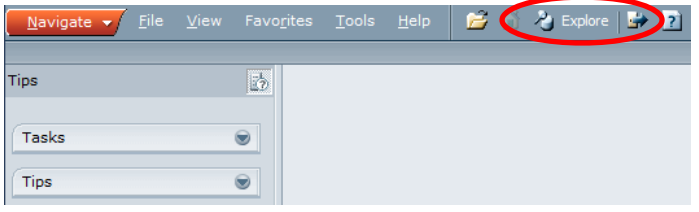

## You have access to Hyperion See Resolution #2

## **Resolution #1**

You must attend training before gaining access to Hyperion reporting. Please refer to the AIS Hyperion Training website for additional information: http://www.drexel.edu/ais/training/hyperion\_reporting/

## **Resolution #2**

Update your Hyperion Preferences:

1. Click on File  $\rightarrow$  Preferences...

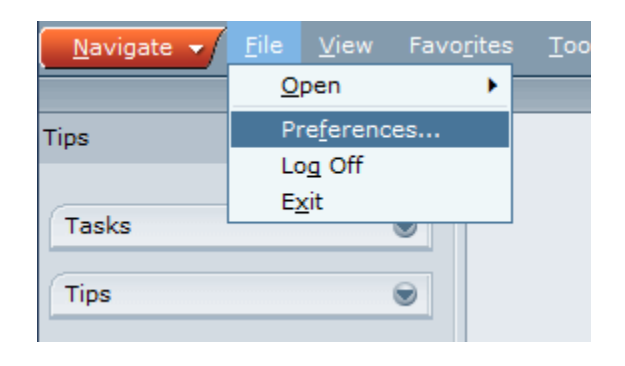

2. In General, select **Explore** under Content in Default Startup Options section.

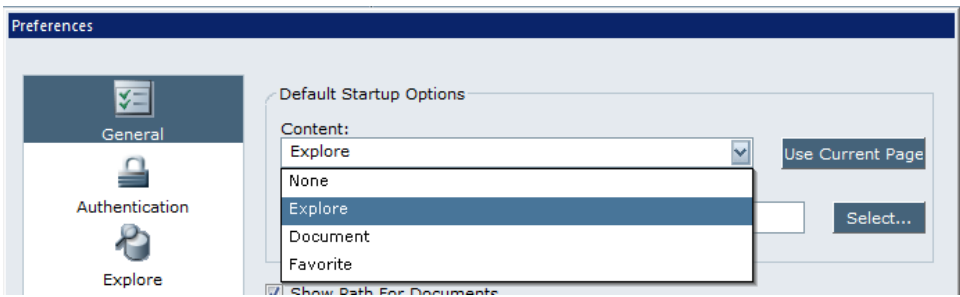

Once Explore is selected, you may also set your default folder. This will determine which screen to display first after you logged in (e.g. Student, Admissions, and Student Life etc.).

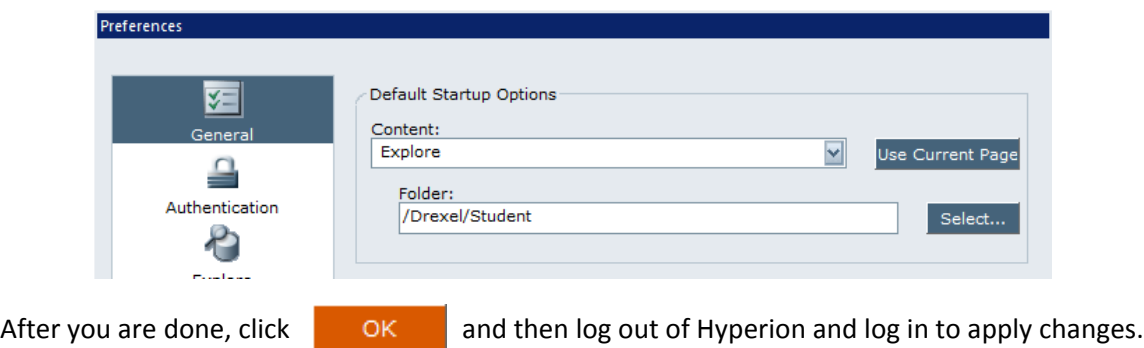